Karl Wilhelm Henke

## ■ B. Tabellarischer Lebenslauf als Tabelle

#### **Aufgaben**

1. Stellen Sie den linken Rand auf 2,5 cm und den rechten Rand auf 2,5 cm.

2. Erstellen Sie den tabellarischen Lebenslauf mit den persönlichen Daten so, wie er abgebildet ist.

#### Lebenslauf

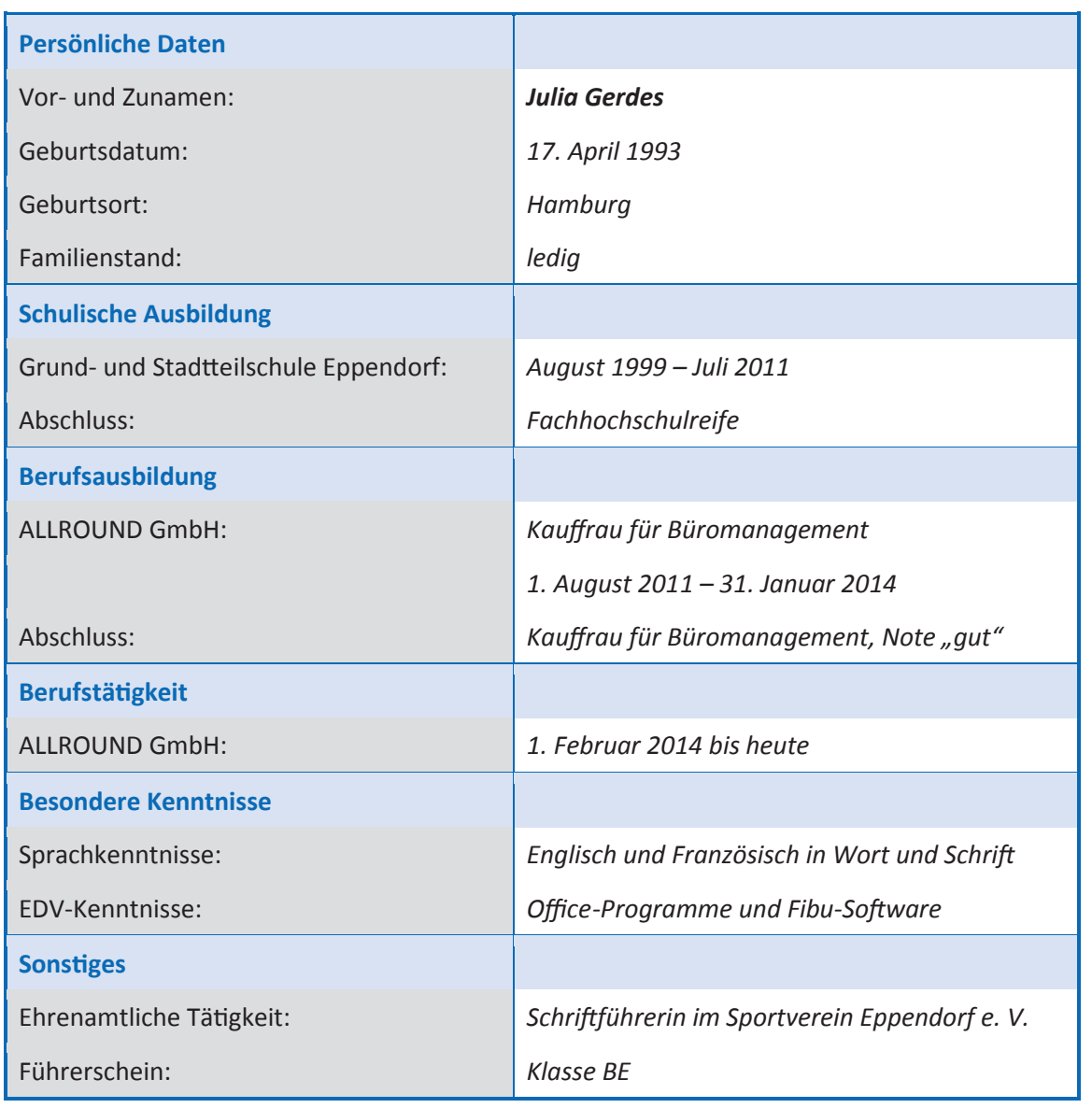

Hamburg, 12. Oktober 2017

*Julia Gerdes* 

- 3. Wählen Sie die Schriftart "Calibri", Schriftgröße 10.
- 4. Gleichen Sie die Abstände zwischen den Spalten aus.
- 5. Stellen Sie die Abstände zwischen den Linien und dem Text horizontal und vertikal auf 0,15 cm.
- 6. Löschen Sie die horizontalen Linien der Tabelle.

## **Internet**

#### *Karl Wilhelm Henke*

## **Arbeitsschritte zu den Lösungen der Aufgaben zur Textverarbeitung Tabelle – Lösung (1)**

#### **Seitenrand**

- Seitenlayout
- Gruppe Seite einrichten Pfeil nach rechts unten anklicken
- Maße für die Seitenränder hinter Oben: Unten: Links: und Rechts: eingeben
- OK

### **Schriftart und -größe**

- Start Gruppe: Schriftart Pfeil rechts neben der Schriftart anklicken und auswählen
- Start Gruppe: Schriftart Pfeil rechts neben der Schriftgröße anklicken und Schriftgröße auswählen

#### **Tabelle einfügen**

- Einfügen
- Pfeil unter Tabelle anklicken
- Anzahl der Kästchen für die Spalten anklicken

#### **Spaltenbreite verändern**

- Tabellentools Layout
- Gruppe Zellengröße
- Breite: Maß eingeben Return

#### **Art der Linien, Farbe und Breite einstellen**

- Start
- Gruppe Absatz Pfeil unter Symbol Rahmen anklicken
- Rahmen und Schattierung
- Formatvorlage (Linienart) auswählen
- Pfeil hinter Farbe anklicken und Farbe auswählen
- Pfeil unter Breite anklicken
- gewünschte Breite anklicken

#### **Löschen der horizontalen Linien**

- Tabelle markieren
- Start
- Pfeil hinter dem Symbol Rahmen anklicken
- Rahmen und Schattierung
- in der Vorschau horizontale Linie in der Mitte anklicken

#### **Abstand zwischen den Linien und dem Text verändern**

- Kontextregister Layout
- Gruppe Tabelle
- Eigenschaften
- Fenster Zelle anklicken
- Optionen
- Fenster Zellenbegrenzungen: Haken vor Wie gesamte Tabelle entfernen.
- Maße hinter Oben:, Unten:, Links: und Rechts: einsetzen.
- $\bullet$  OK OK

# **Arbeitsschritte zu den Lösungen der Aufgaben zur Textverarbeitung Tabelle – Lösung (2)**

## **Hintergrundschattierung**

- Start
- Gruppe Absatz: Pfeil hinter dem Symbol Schattierung anklicken
- Schattierung auswählen